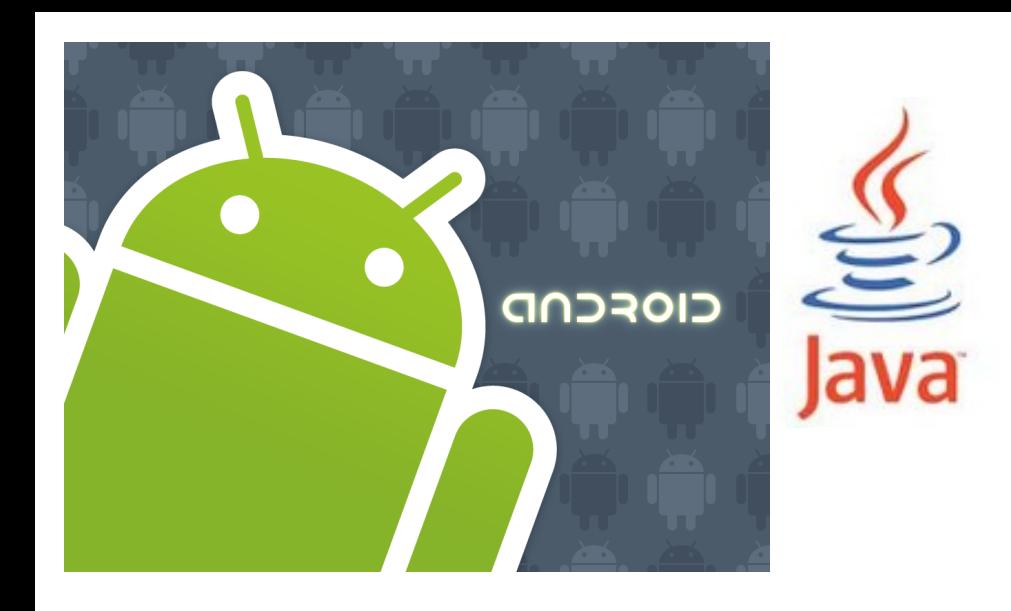

<http://www.android.com/>

### open handset alliance

כוסגכחם

UI (User Interface) overview Supporting Multiple Screens Touch events and listeners

## User Interface Layout

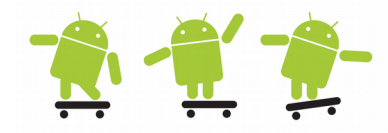

- The Android user interface (UI) consists of screen views (one or more viewgroups of widgets), screen touch events, and key presses
- Resource directories the /app/res/\* folders in the project view
- General UI attributes Each UI object has 3 definable attributes that customize the look and feel of the UI
	- The dimension of the object: **dp** (density independent pixels), px, in, mm, pt and **sp** (scale independent pixels – as dp but scaled to font preference)
	- Text in the object (supports formatted strings, html and special chars)
	- The color of the object
- Alternate resources/localization (use the two first letters in language)
	- res/values-sv/strings.xml, res/values-da/strings.xml etc.
	- Missing values will fall back to the default res/values/strings.xml
- Multiple screen pixel densities (pixel count/screen size) in dpi (dots per inch)
	- res/drawable-x: ldpi(120), mdpi(160), hdpi(240), xhdpi(320), xxhdpi(480) and xxxhdpi(640)
	- Android at run-time determines the closest one to use and scales them
	- res/drawable is used for bitmaps which should not scale

## Layouts and attributes

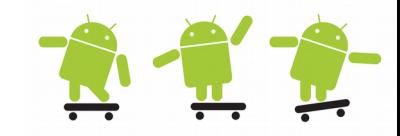

- The user interface for Activities is defined via layouts. The layout defines the UI elements, their properties and their arrangement
	- A layout can be defined by XML, via Java code or a mix of both
	- The XML way is preferred since it is more flexible and easy to extend, customize and change - compared to using Java code during run-time
- These definitions are placed in the <projname>/res/layout/main.xml file and connected to the user interface if needed
	- Usually there is one /res/layout/<file>.xml file for every Activity screen
	- Symbol  $\omega$  means that string should be expanded by the XML parser
	- Symbol + means that a unique "id" should be created in the name space

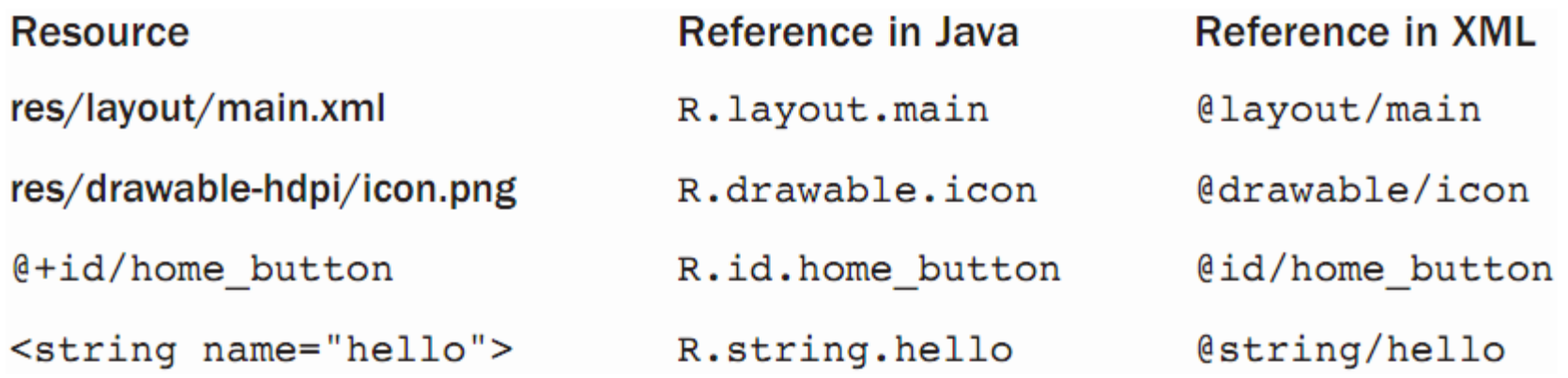

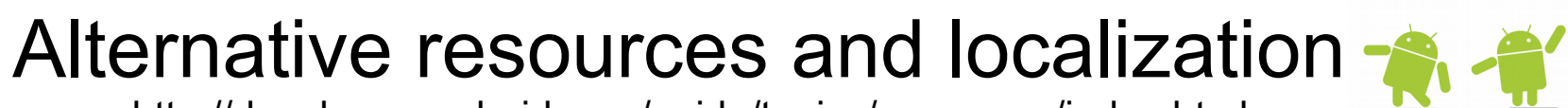

http://developer.android.com/guide/topics/resources/index.html

- Android run on many devivces and in many regions. To reach the most users, your application should handle text, audio files, numbers, currency, and graphics in ways appropriate to the locales and screen size etc.
- The default resources are required and should define every string etc.

The text strings in res/values/strings.xml should use the default language, which is the language that you expect most of your application's users to speak. res/values/strings.xml (required directory) The default resource set must also include any default drawables and layouts, and can include other types of resources such as animations. res/drawable/(required directory holding at least one graphic file?) res/layout/ (required directory holding an XML file that defines the default layout) res/anim/ (required if you have any res/anim-<qualifiers> folders) res/xml/ (required if you have any res/xml-<qualifiers> folders) res/raw/ (required if you have any res/raw-<qualifiers> folders)

- When the user runs your program the Android system selects which resources to load, based on the device's locale etc.
	- If not found or partially not found it will fallback to the default resources
- Examples for lang, dimensions, orientation and styles etc.

res/layout-se/main.xml, res/values-se/strings.xml

res/values-ldpi/dimens.xml, res/values-9/styles.xml

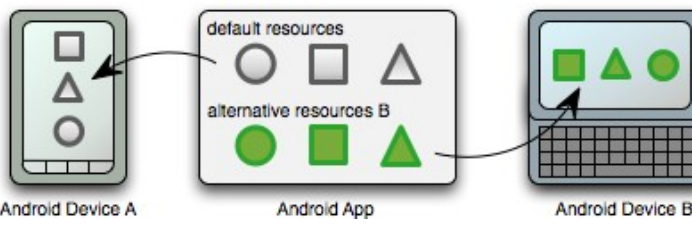

# Views and ViewGroups

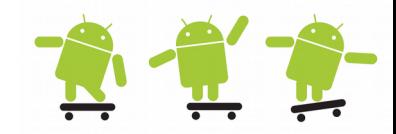

- The basic building block of a graphical layout is a View
- Each **View** is described by a View Object, which is responsible for drawing a rectangular area and **handling events** in that area
- The View is a base class for objects that interact with the user; they are called widgets
- A ViewGroup Object is a type of View that acts as a container to hold multiple Views (or other ViewGroups)

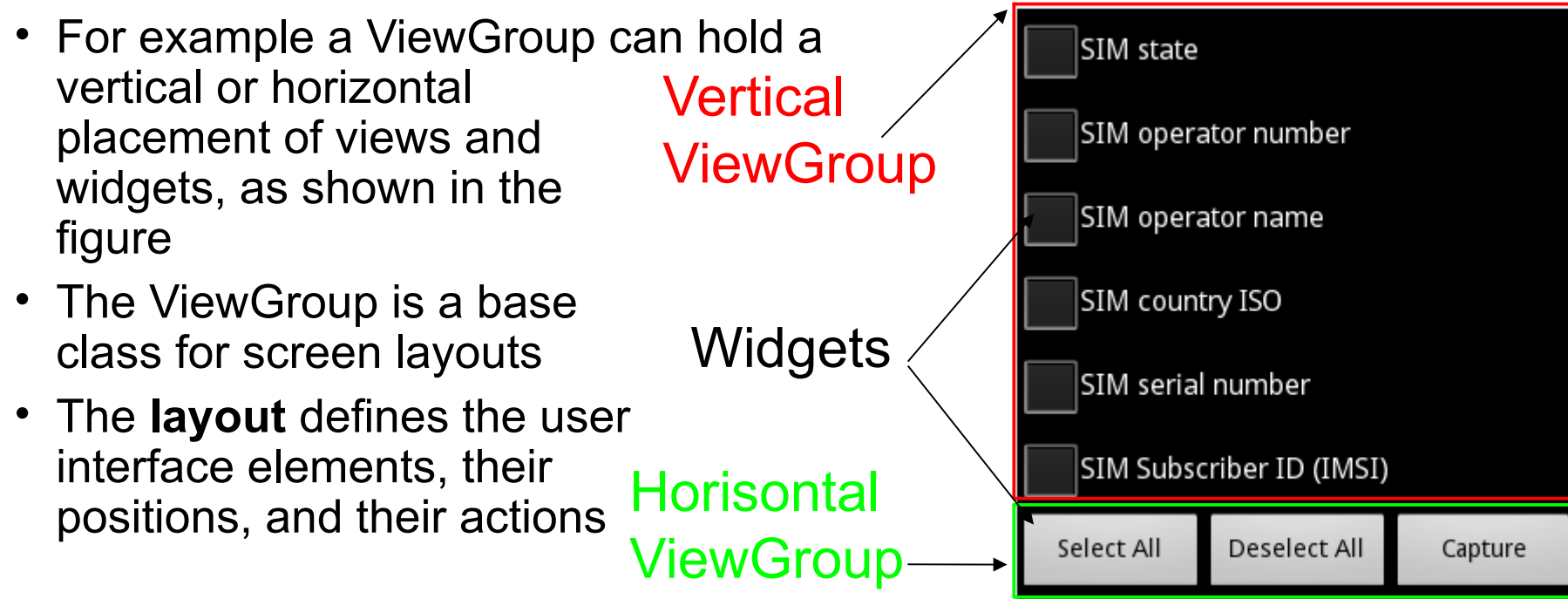

## Layout and Views 1

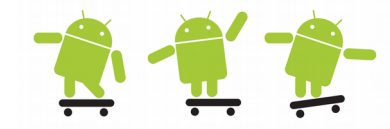

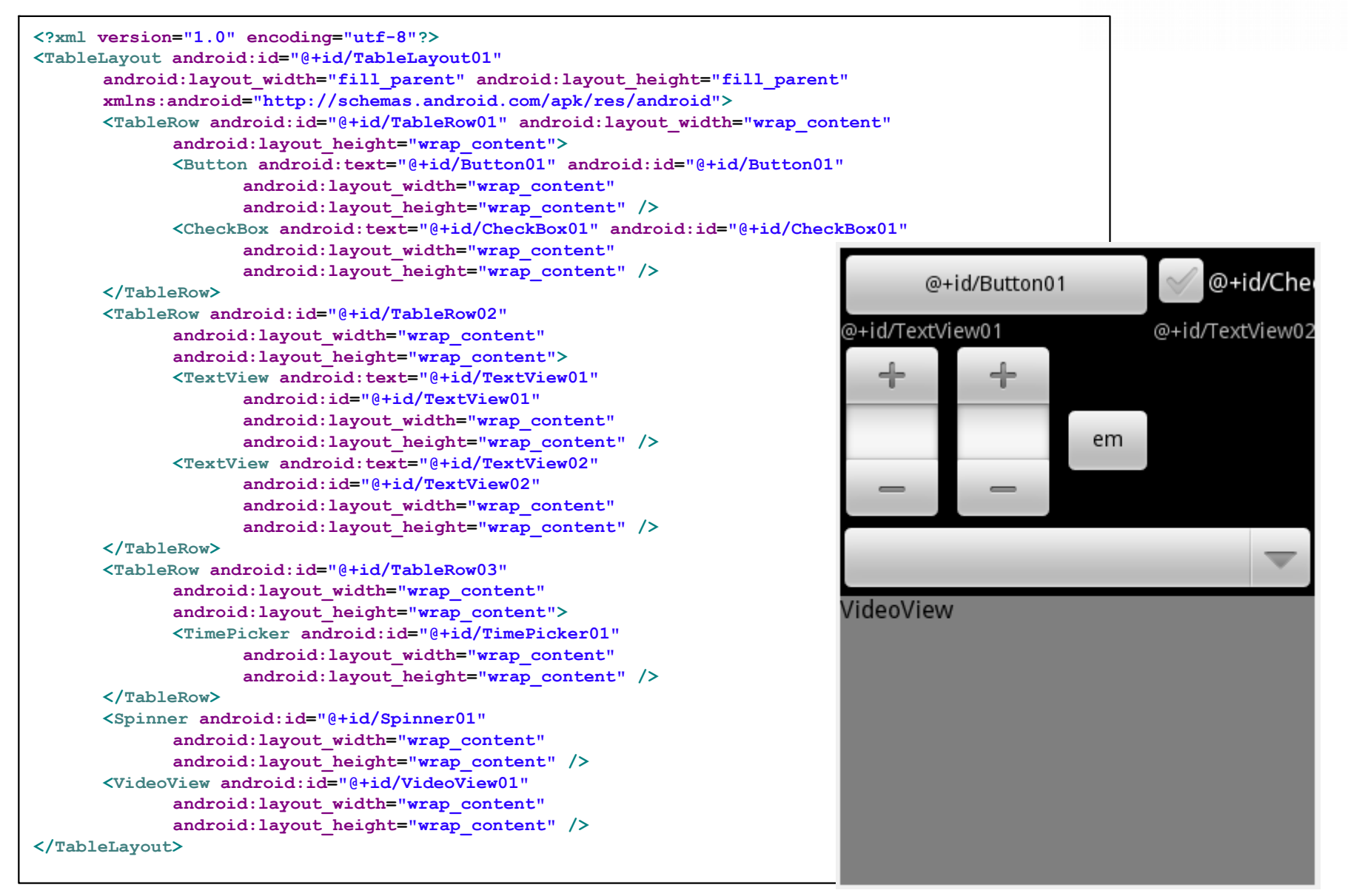

#### Layouts, resources and code AIN ACTIVITY

- The res/values/strings.xml normally contains all predefined strings in the project
- Activitys onCreate(), strings.xml and main.xml

```
Click To Launch Secondary Activity
public class MainActivity extends Activity 
implements View.OnClickListener 
{
                                        <?xml version="1.0" encoding="utf-8"?>
                                        <resources>
    private EditText mEditText1;
                                               <string name="hello">Hello World, MainActvity!</string>
    private Button mButton1;
                                               <string name="app_name">MainActvity</string>
                                               <string name="mainactivity">MAIN ACTIVITY</string>
/** Called when the activity is first 
                                        <string name="btnLaunchSecAct">Click To Launch Secondary Activity</string>
created. */
                                        </resources>
@Override
public void onCreate(Bundle 
                                             <?xml version="1.0" encoding="utf-8"?>
savedInstanceState) 
                                             <LinearLayout xmlns:android="http://schemas.android.com/apk/res/android"
{
                                                  android:orientation="vertical"
    super.onCreate(savedInstanceState);
                                                  android:layout_width="fill_parent"
   setContentView(R.layout.main);
                                                  android:layout_height="fill_parent">
                                                  <TextView android:layout_width="fill_parent"
   mEdi+Texf1 = android:layout_height="wrap_content"
(EditText)findViewById(R.id.editText1);
                                                      android:text="@string/mainactivity"/>
                                                                                                    main.xml
                                                  <EditText android:id="@+id/editText1"
   mButton1 =
                                                      android:layout_width="fill_parent"
(Button)findViewById(R.id.button1);
                                                      android:layout_height="wrap_content"/>
                                                  <Button android:id="@+id/button1"
    mButton1.setOnClickListener(this);
                                                      android:layout_width="fill_parent"
}
                                                      android:layout_height="wrap_content"
//...
                                                     android:text="@string/btnLaunchSecAct"/>
                                             </LinearLayout>
```
# Layouts and Views 2 1 1 1 2

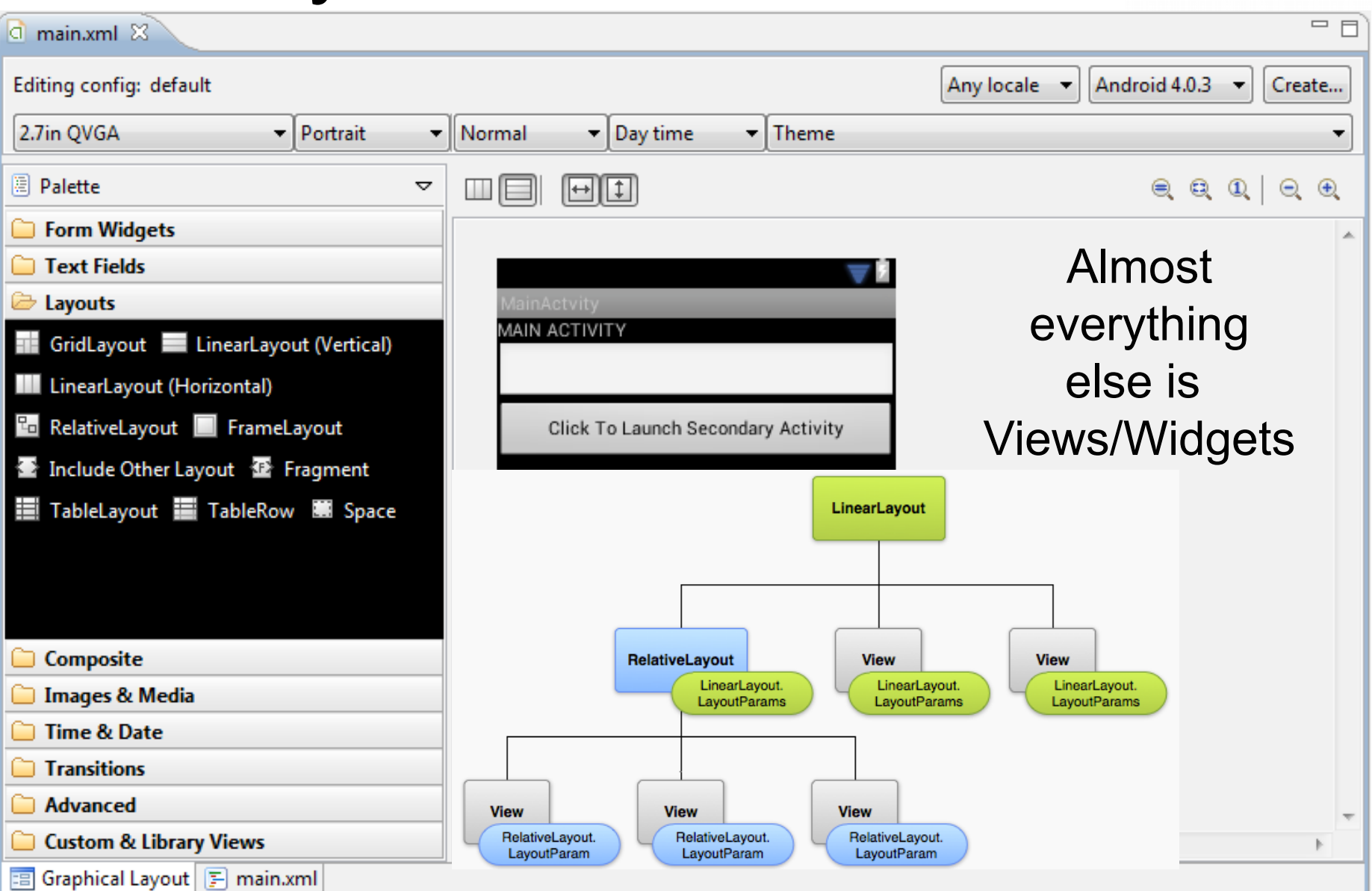

# Layouts and Views examples  $\mathbb{Z}$

#### Layouts

#### In general a view uses an Adapter to bind data to its layout

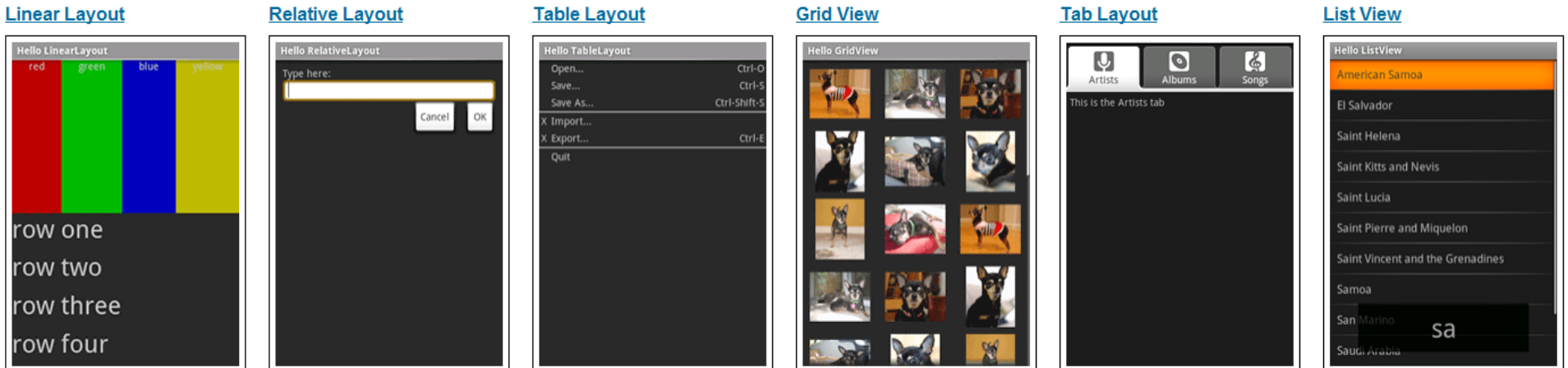

#### http://developer.android.com/resources/tutorials/views/index.html

#### **Widgets & Other Views**

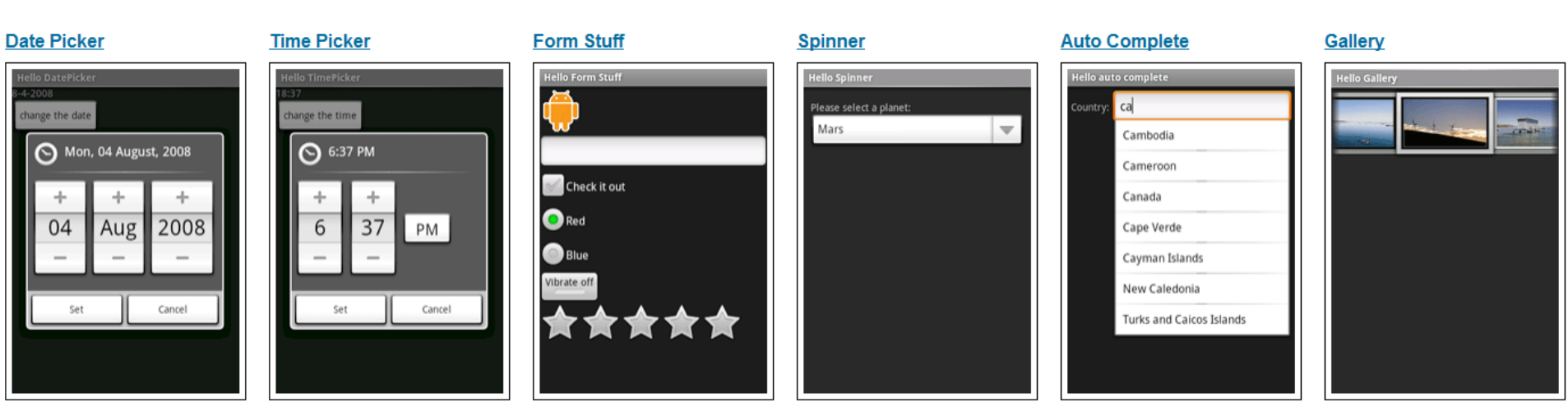

# Controlling the Width and Height of UI Elements

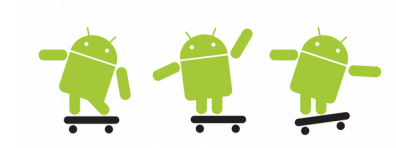

- Each View object must specify a total width **android:layout\_width**  and total height **android:layout\_height** in one of three ways
	- **exact dimension**  Provides control, but does not scale to multiple screen types well
	- **wrap\_content** Just big enough to enclose the contents of the element plus padding
	- **match\_parent** (named **fill\_parent** before API 8) Size maximized to fill the element's parent, minus padding
- **Margins** (inside of an UI element border) is part of the size and **Padding** (outside of the UI element border) is specified as dp, it can be specified using one of two types of attributes
	- All Sets margins/padding equal on all four sides of an element
	- Left, Right, Top, Bottom Sets margin/padding on each side of an element separately
- Another attribute is **android:layout\_weight**, which can be assigned a number. It provides the Android system with a way to determine relative importance between different elements of a layout
	- **Note!** layout\_width or layout\_height should be set to "0" in this case

# **Controlling** W & H cont.

In the fourth row/tag below (Layout5), all buttons use layout\_width="0dp", also add **layout\_weight** and assign it the same value for all buttons

#### This gives the most satisfying layout!

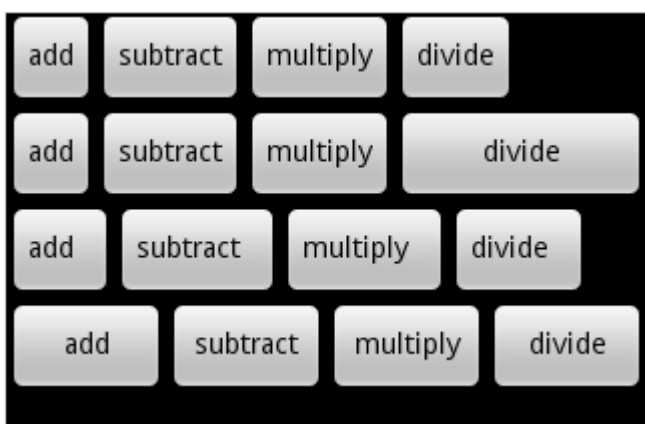

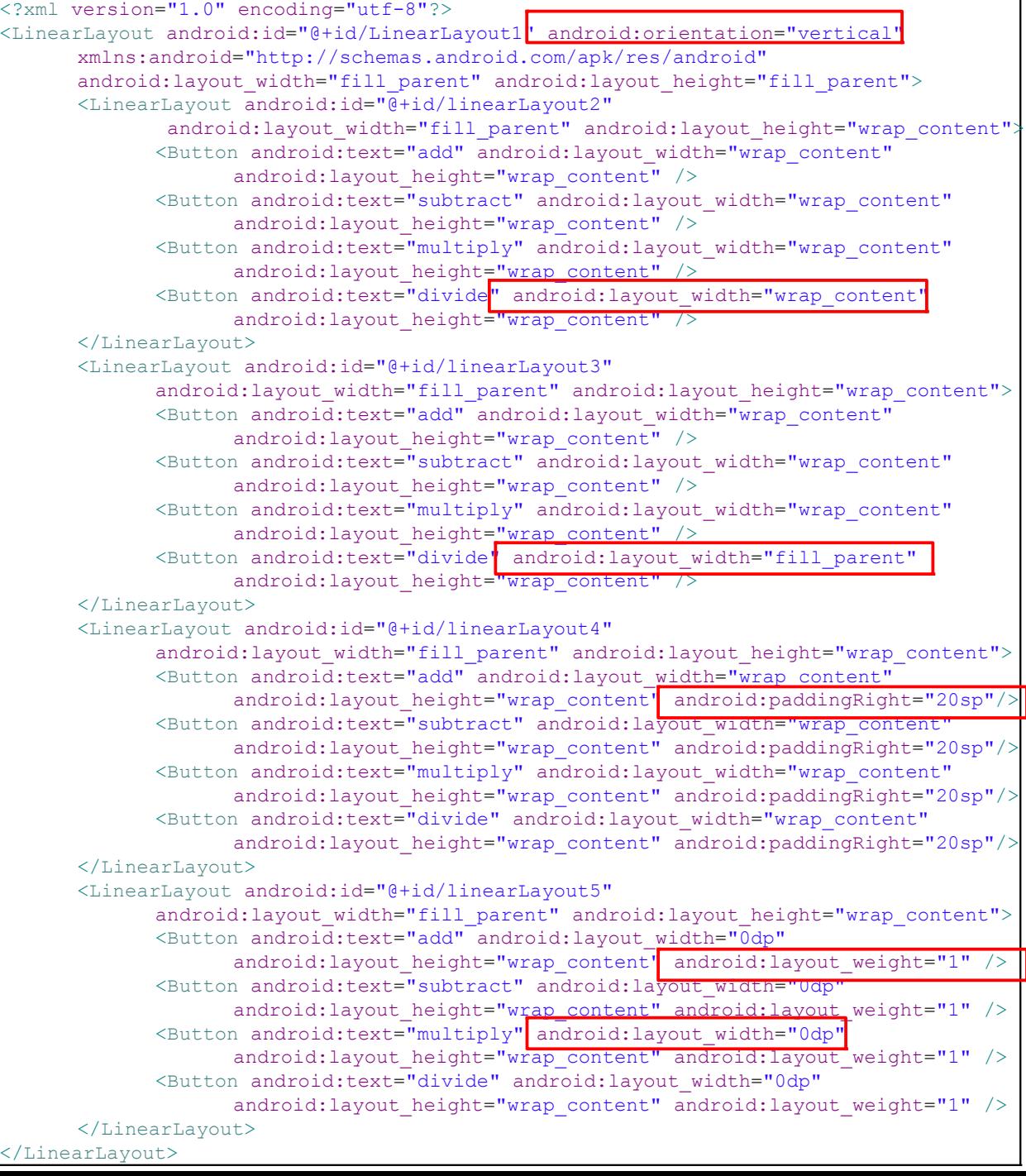

## Layout Inspector (Hierarchy Viewer)

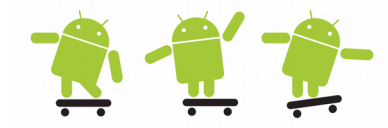

#### View the layout in a program. Only works with the current app in emulator.

Above AS 2.2 - Tools > Android >  $\bigodot$ http://tools.android.com/tech-docs/layout-inspector

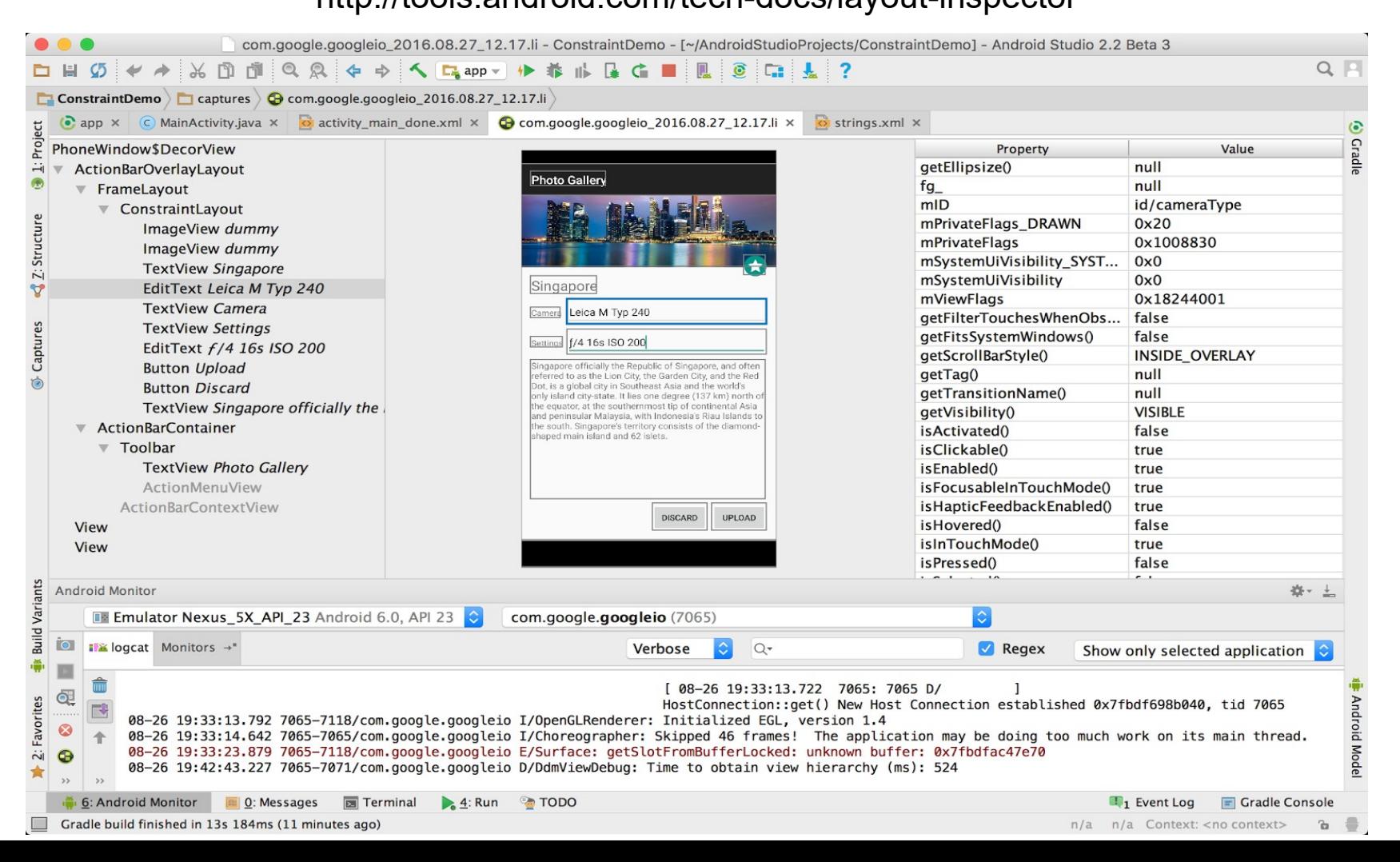

## Set Relative Layout and Layout ID

Sometimes it is more convenient to set the layout relative to a starting object or parent object rather than absolute rules

Also, if the UI starts nesting LinearLayouts, it might be simpler to use relative layouts. This can be done using a RelativeLayout view

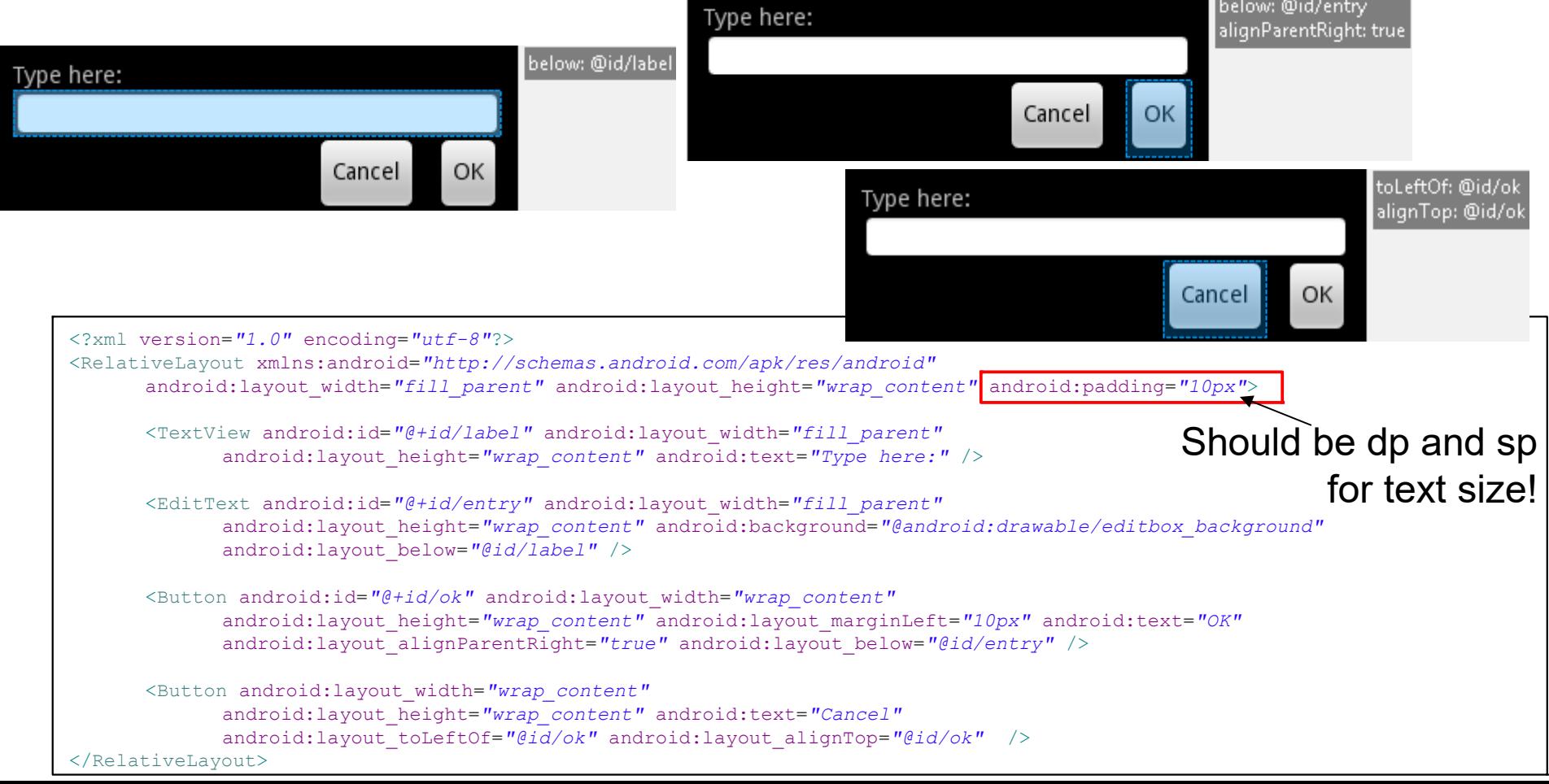

# Some rules for children in a Relative Layout

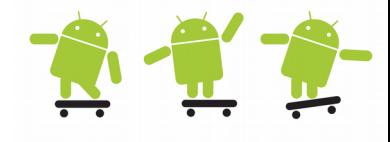

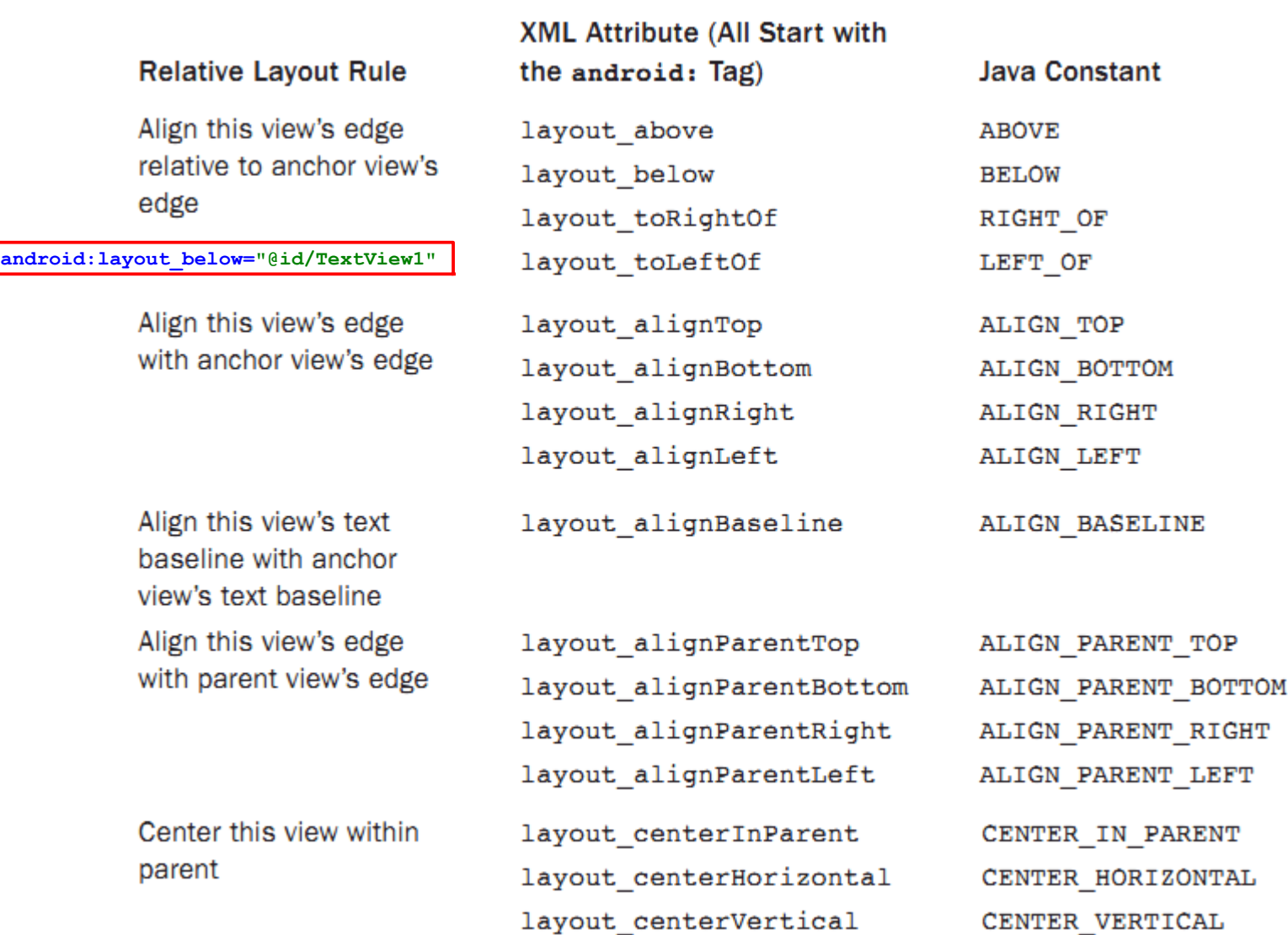

## Constraint Layout

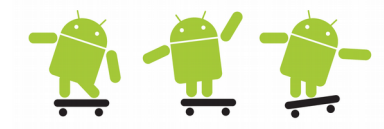

- Allows you to create large and complex layouts with a flat view hierarchy by adding vertical and horizontal constraints. Loads faster than traditional layouts
- It is similar to RelativeLayout but more flexible and easier to use. With chains (spread, spread inside, weighted and packed) advanced views are possible
- Training/examples: https://developer.android.com/training/constraint-layout/

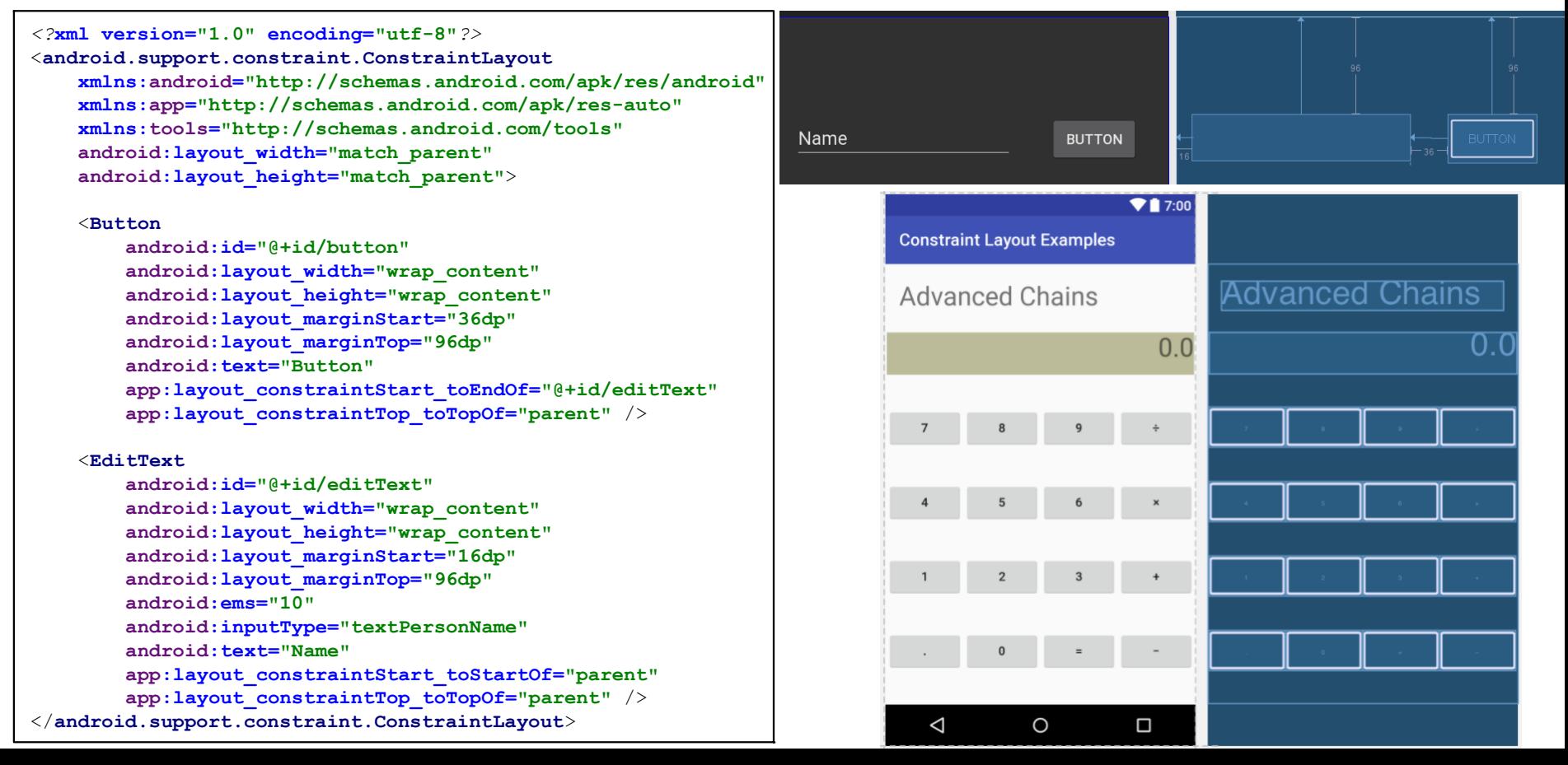

## Useful UI (TextView) Attributes

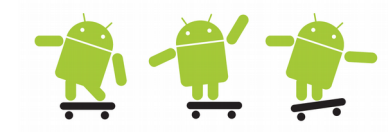

 $(more...)$ 

<TextView android:text=*"@string/myTextString"* android:id=*"@+id/my\_text\_label"* android:background=*"@android:drawable/editbox\_background"* android:layout\_width=*"wrap\_content"* android:layout\_height=*"wrap\_content"* android:textSize=*"48sp"* />

#### **Dimension**

#### **Possible Values**

Any number followed by one of the following dimensions:

pt-1/72 of an inch based on physical screen size

px-Actual pixels on the screen

dp (or dip)-Device-independent pixels relative to a 160dpi screen sp-Device-independent pixels scaled by user's font size preference in-Inches based on physical screen size mm-Millimeters based on physical screen size

#### **Color**

Possible values are a 12-bit color #rgb, 16-bit color with alpha opacity #argb, 24 bit color #rrggbb, or 32-bit color with alpha opacity #aarrggbb. It is also possible to utilize the predefined colors in the Color class within Java files, such as Color.CYAN, Color.GREEN, etc.

#### **Default Values in Bold in the Last Column**

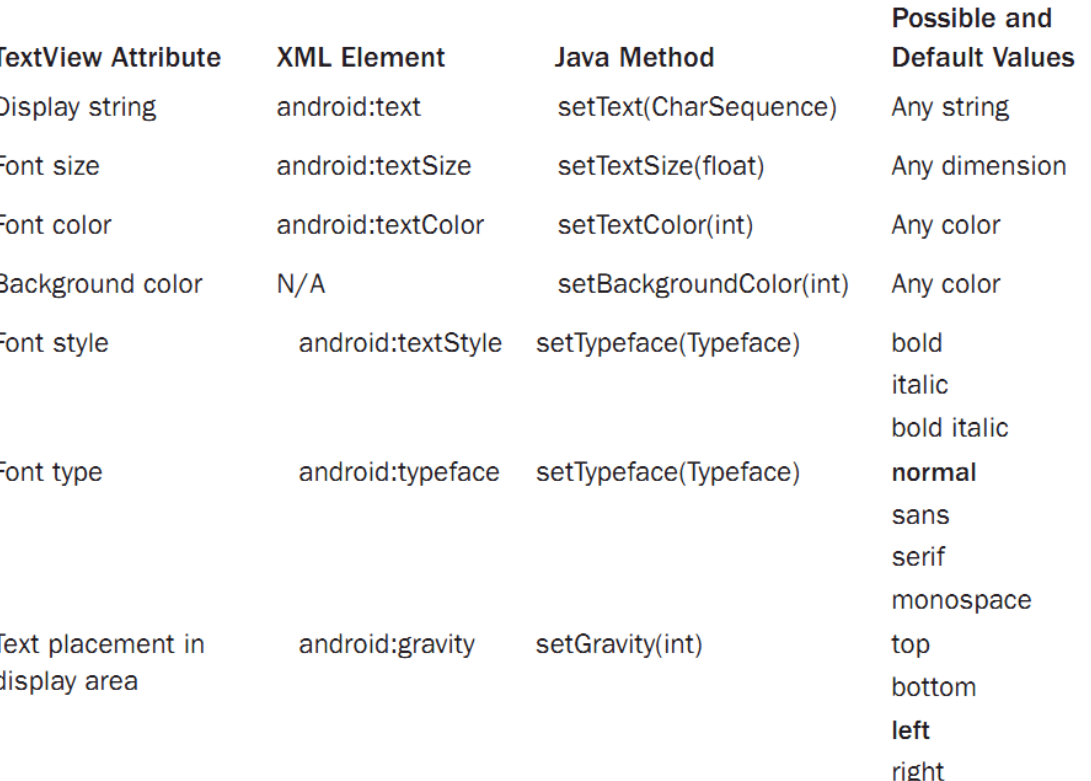

# Layouts and Views tips

http://developer.android.com/guide/topics/manifest/activity-element.html

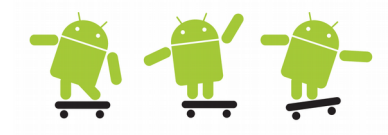

• To force single instance or single task mode - set the following for the Activity in the MAIN/LAUNCHER intent-filter in androidmanifest.xml

android:launchMode="singleInstance" android:launchMode="singleTask" android:launchMode="singleTop"

The "singleInstance" mode is identical to "singleTask" except if "singleInstance" starts another activity, that activity will be launched into a different task regardless of its launch mode.

- Retain the task state return to the last state at re-launch android:alwaysRetainTaskState="true"
- To force screen orientation add to the Activity element android:screenOrientation="portrait" android:screenOrientation="landscape"
- Try out the Api Demos app in the emulator to examine all possible GUI combinations/controls - source at:
	- https://android.googlesource.com/platform/development/ > version > samples
- User Interface Guidelines for the interaction and visual design of Android applications
	- New: http://developer.android.com/design/index.html
- http://petrnohejl.github.io/Android-Cheatsheet-For-Graphic-Designers/

## Supporting Multiple Screen Sizes 1

http://developer.android.com/guide/practices/screens\_support.html

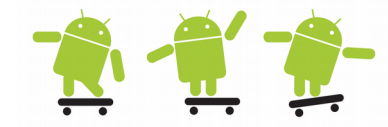

- Density-independent pixel (dp) A virtual pixel unit that you should use when defining UI layout, to express layout dimensions or position in a density-independent way (dpi/ppi = dots/pixels per inch)
	- For example, on a 240 dpi screen, 1 dp equals 1.5 physical pixels  $\rightarrow$ pixels per inch = dp  $*$  (dpi / 160). For a xxhdpi (3.0x) screen it is 3 pixels
- Layout-small, layout-large or layout-xlarge is deprecated
- Use smallestWidth sw<N>dp after Android 3.2 note **dp**
	- For example: res/layout-sw600dp/ defines the smallest available width required by your layout resources

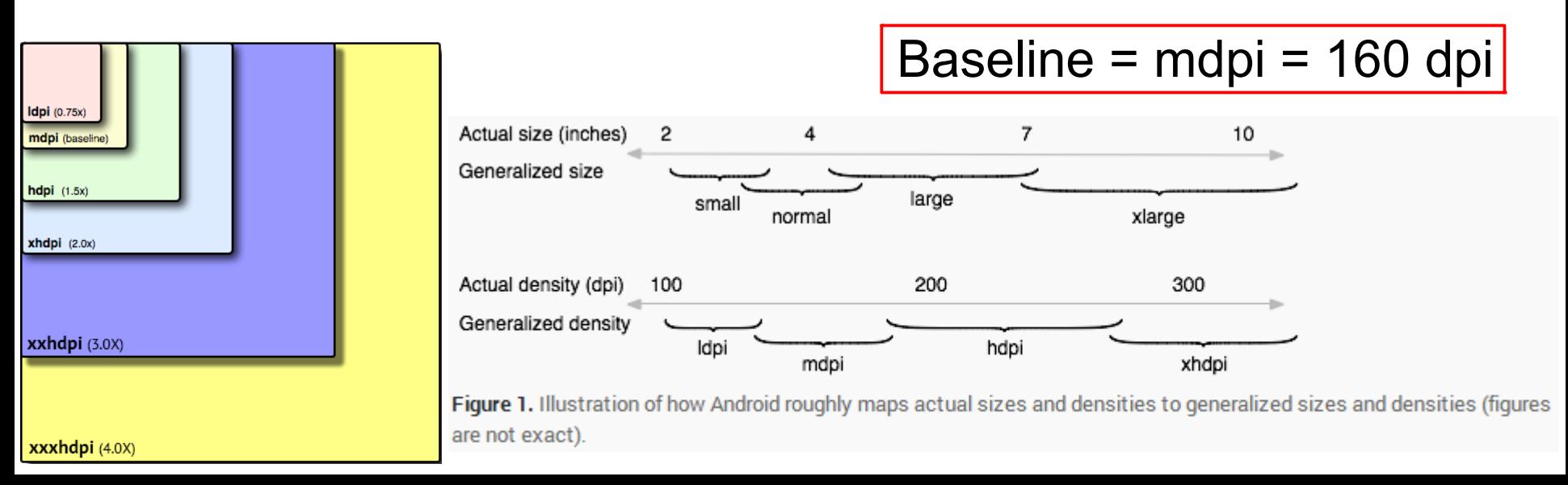

### Supporting Multiple Screen Sizes 2

http://developer.android.com/guide/practices/screens\_support.html

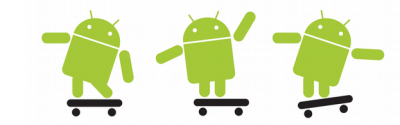

- We also have w<N>dp and h<N>dp which is minimum available width and height in dp units
- Example 800x1280px 7" tablet  $\rightarrow$  215,6 ppi falls into hdpi (1,5x)
	- We should use  $800/1,5 = sw533dp$ , but if we set layout-sw480dp we handle 720x1280 pixel tablets as well
- 1080x1920px 5,2" phone  $\rightarrow$  423,6 ppi falls into xxhdpi (3.0x)
	- $-$  1080/3 = 360 so if we would like another layout on this phone we must set layout-sw360dp
- We could also use the w<N>dp  $(1920/3 = 640)$ , setting layoutw600dp gives any screen 1. Calculate diagonal resolution in pixels using the Pythagorean theorem: with 600dp available width  $d_p = \sqrt{w_p^2 + h_p^2}$ or more the desired layout whether the device is in 2. Calculate PPI: landscape or portrait orientation

Calculation of screen PPI (Pixels Per Inch)

$$
PPI = \frac{d_p}{d_i}
$$

where

- $\bullet$   $d_{\bm{n}}$  is diagonal resolution in pixels
- $\bullet$   $w_p$  is width resolution in pixels
- $\bullet$   $h_{\bm{n}}$  is height resolution in pixels
- $d_i$  is diagonal size in inches (this is the number advertised as the size of the display).

### Supporting Multiple Screen Sizes Wrap-up

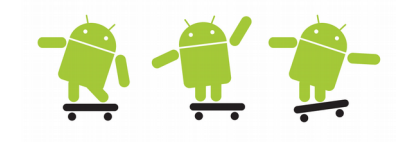

- Get and set the density
	- $-$  From a command shell get the density with: adb shell wm density
	- To set the density just put a number after as: adb shell wm density 320
	- With Android Nougat users can control the DPI under Settings > Display > Display size
- Calculate the density
	- The physical density of a 5.2 inch screen with 1920 x 1080 is 480
		- This translates into: 480/160 = xxhdpi 3
	- The formula is actual-dpi / 160. (Everything is scaled to 160 dpi)
	- To get the physical density = sqrt((wp  $*$  wp) + (hp  $*$  hp)) / di
	- Where:
		- wp is width resolution in pixels, hp is height resolution in pixels, and di is diagonal size in inches. Example a 8.3 inch tablet with 1920 x 1200 pixels
		- $(1200^2 + 1920^2)^0.5 = 2265 / 8.3 = 273$  dpi or ppi
		- 273/160 = 1.7. Will fall into xhdpi 2 or hdpi 1.5 (1200/2 = sw-600dp)

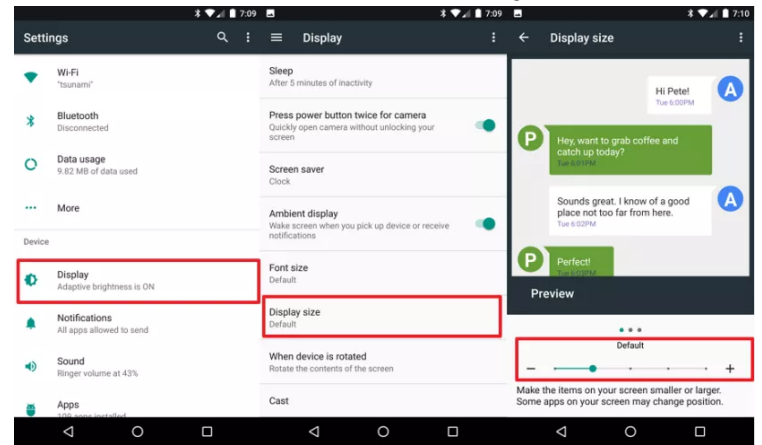

## Handle View touch events 1

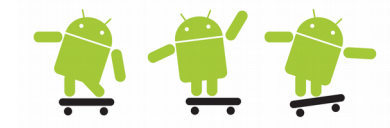

• There are four different ways to add listeners for handling touch events (button onClick and onLongClick)

```
Inner Class (btn1)
@Override
public void onCreate(Bundle savedInstanceState) {
     super.onCreate(savedInstanceState);
     setContentView(R.layout.main);
                                                                               Anonymous Inner Class (btn2)
     // method 1 - uses an inner class named btn1Listener...
     Button btn1 = (Button)findViewById(R.id.Button01);
     btn1.setOnClickListener(btn1Listener);
                                                                              Implementing an Interface (btn3)
     // method 2 - use an anonymous inner class as a listener...
     Button btn2 = (Button)findViewById(R.id.Button02);
                                                                               Calling From XML Layout (btn4)
     btn2.setOnClickListener(new View.OnClickListener() {
          @Override
          public void onClick(View v) {
                showToastMessage("You clicked btn2 - uses an anonymous inner class");
           }
     });
     // method 3 - note that this activity implements the View.OnClickListener interface
     // which means that we must implement the onClick() method (which you'll find below)..
     Button btn3 = (Button)findViewById(R.id.Button03);
     btn3.setOnClickListener(this);
     // method 4 - look at the method btn4Listener() below 
}
```
### Handle View touch events 2

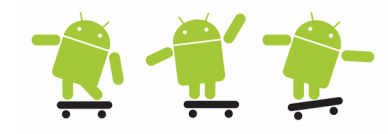

• See the ButtonClickTest project

```
// Method 1 - here's the inner class used as a listener for btn1...
private View.OnClickListener btn1Listener = new View.OnClickListener() {
     @Override
    public void onClick(View v) {
          showToastMessage("You clicked btn1 - uses an inner class named btn1Listener");
     }
};
// Method 3 - here's a method that you must have when your activity implements the
// public class ButtonClickTest extends Activity implements View.OnClickListener interface...
@Override
public void onClick(View v) {
     showToastMessage("you clicked on a btn3, which uses this Activity as the listener");
}
// Method 4 - here's the handler for btn4 (declared in the XML layout file, btn4 properties)
// note: this method (On Click property) only works with android api level 7 and higher, 
// it must be public and must take a single parameter which is a View
public void btn4Listener(View v) {
     showToastMessage("You clicked btn4 - listener was set up in the XML layout");
}
private void showToastMessage(String msg){
     Toast toast = Toast.makeText(this /*getApplicatonContext()*/, msg, Toast.LENGTH_SHORT);
     toast.show();
}
```
## Handle View touch events 3

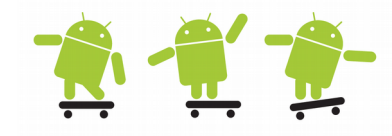

• Examples using the (View v) parameter

```
// working with just one clicklistener and if you have declared 
// b*.setOnClickListener(myOnlyhandler);, you can do...
private View.OnClickListener myOnlyhandler = new View.OnClickListener() {
    public void onClick(View v) {
         if( button1.getId() == ((Button)v).getId() )// it was the first button
          }
         else if( button2.getId() == ((Button)v).getId() ){
              // it was the second button
         }
     }
}
// if you defined android:onClick="ButtonOnClick" for all buttons in your XML, you can do...
public void ButtonOnClick(View v) {
    switch (v.getId()) {
         case R.id.button1:
         doSomething1();
         break;
         case R.id.button2:
         doSomething2();
         break;
     }
}
```
# Event Listeners interfaces and methods

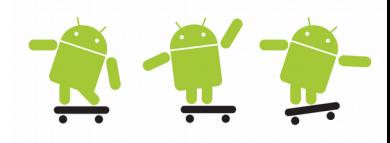

- onClick() from View.OnClickListener
- onLongClick() from View.OnLongClickListener
- onFocusChange() from View.OnFocusChangeListener
- onKey() from View.OnKeyListener
	- Called when the view has focus and a key is pressed
- onTouch() From View.OnTouchListener gestures
- Methods will be called by the Android framework when the View to which the listener has been registered is triggered by user interaction
- More about Views in the API documents
	- http://developer.android.com/reference/android/view/View.html

# The Application Context

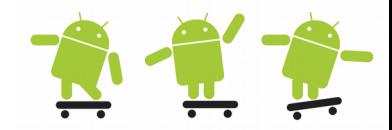

- The class android.content.Context provides the connections to the current "context"
- As Activities and Services extends this class you can directly access the Context via Return the context of the single, global Application object of the
	- this (current Context)
	- getApplicationContext()

current process. This generally should only be used if you need a Context whose

lifecycle is separate from the current context, that is tied to the lifetime of the process rather than the current component.

- Or explicitly use ClassName.this
- Using the this reference to current object is recommended but it is not always resolved correctly
	- For example in inner classes and anonymous inner classes as in the previous ButtonClickTest example
- The static abstract Context class is usually passed to the getSystemService() which allows to receive a manager object for different hardware parts in the system as Sensors etc.

```
String ns = Context.NOTIFICATION SERVICE;
```

```
mNManager = (NotificationManager) getSystemService(ns);
```
## AS File  $>$  New  $>$  ...

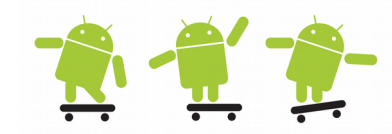

- Or right click on an object anywhere in the AS environment (folders, files, UI, etc.)
- Wizards for most common stuff

…

– Layouts, XML values file, Service, ContentProvider,

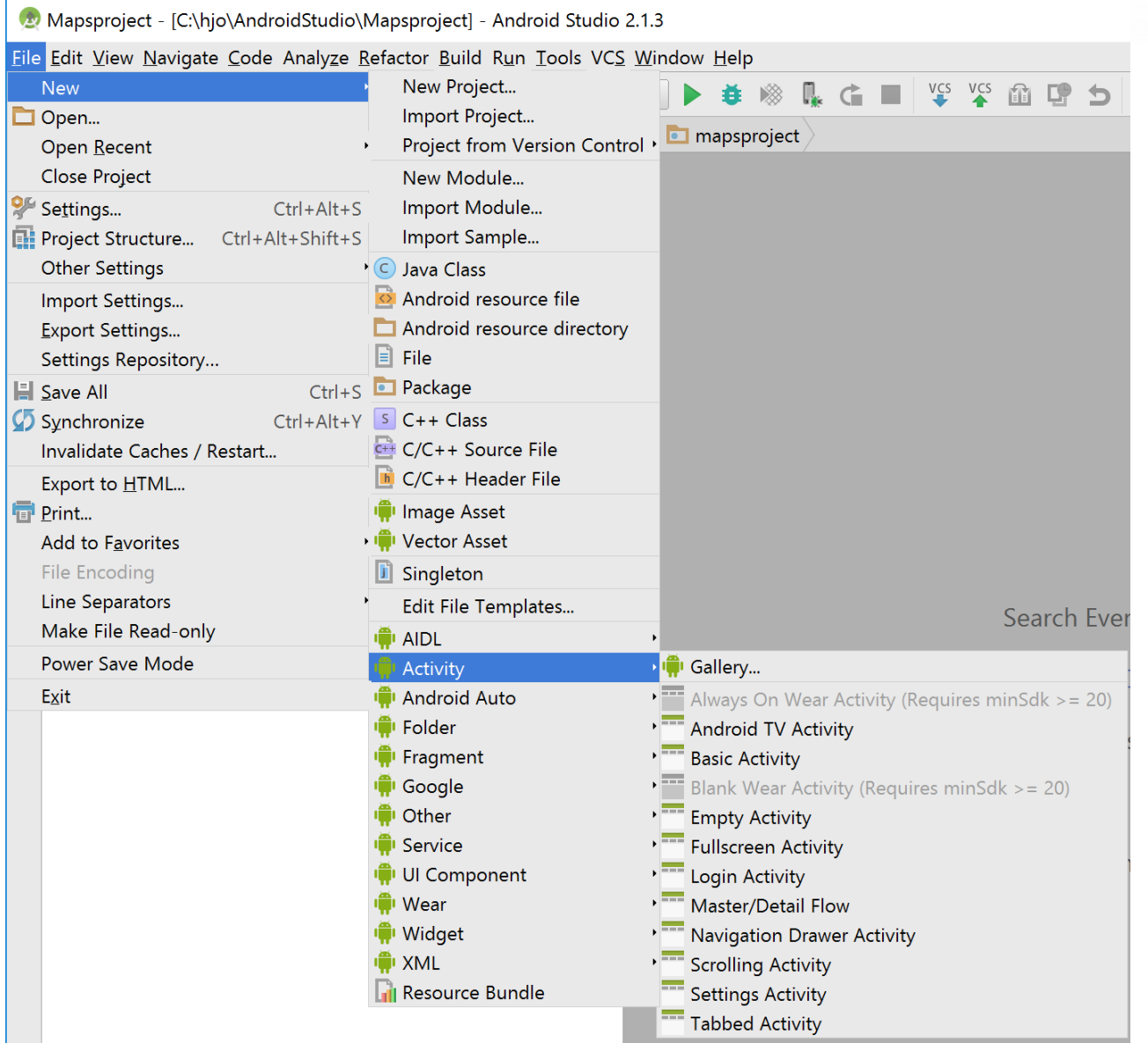

## Eclipse File > New > Other...  $\mathbb{R} \mathbb{Z}$

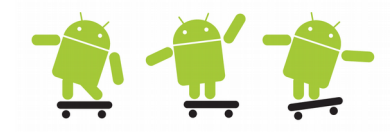

- Wizards for most common stuff
	- Layouts, XML values file, Service, ContentProvider, ...

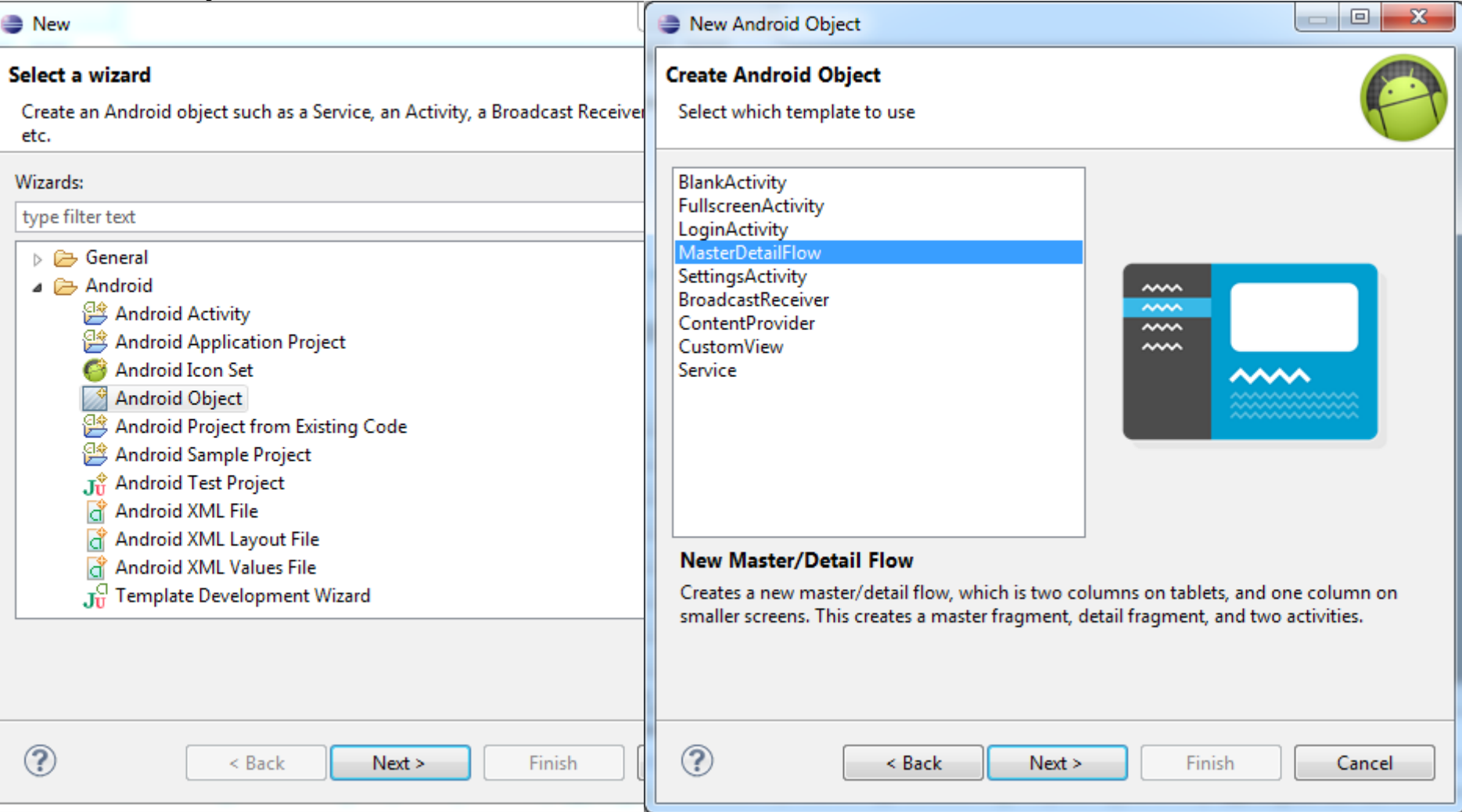